# 令和3年10月9日 相模原市キャラバン・メイトカフェ

## ZOOM会議において パソコン1台でPowerPoint の発表者ツールを使う方法

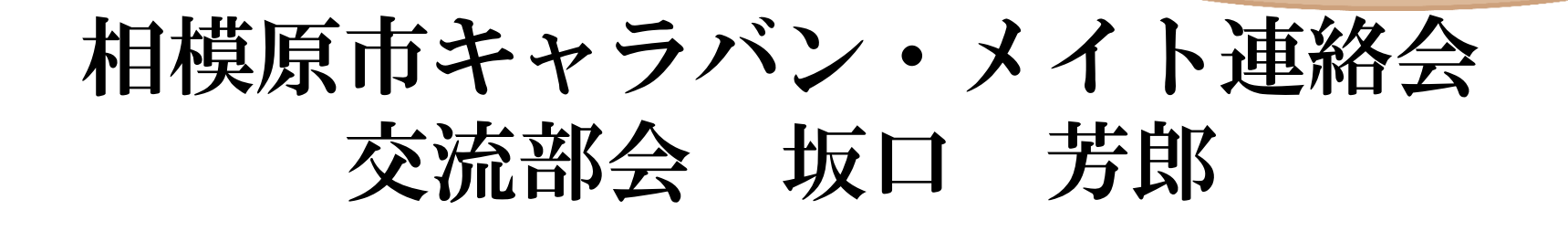

## ZOOMの立ち上げ

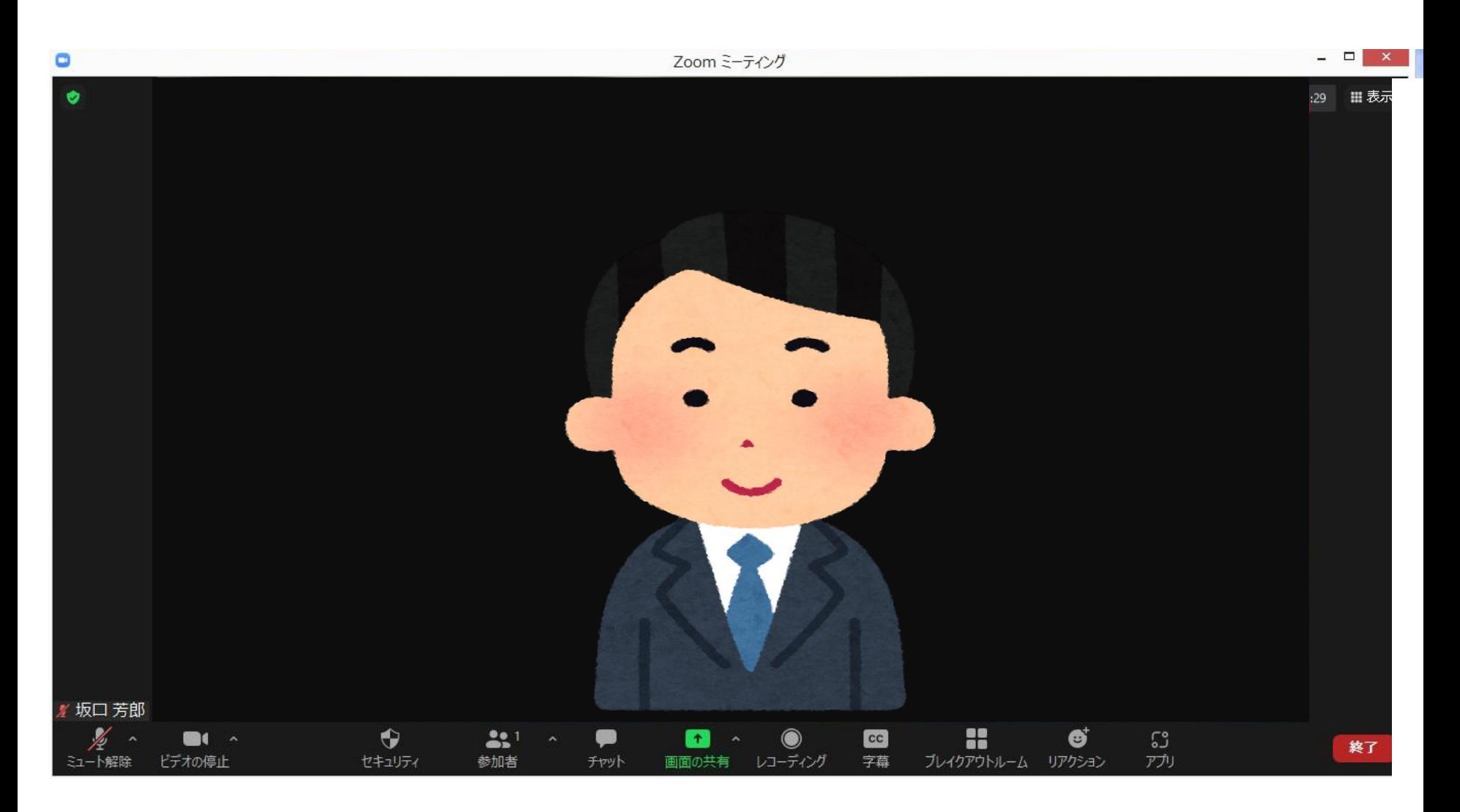

#### PowerPointを立ち上げる

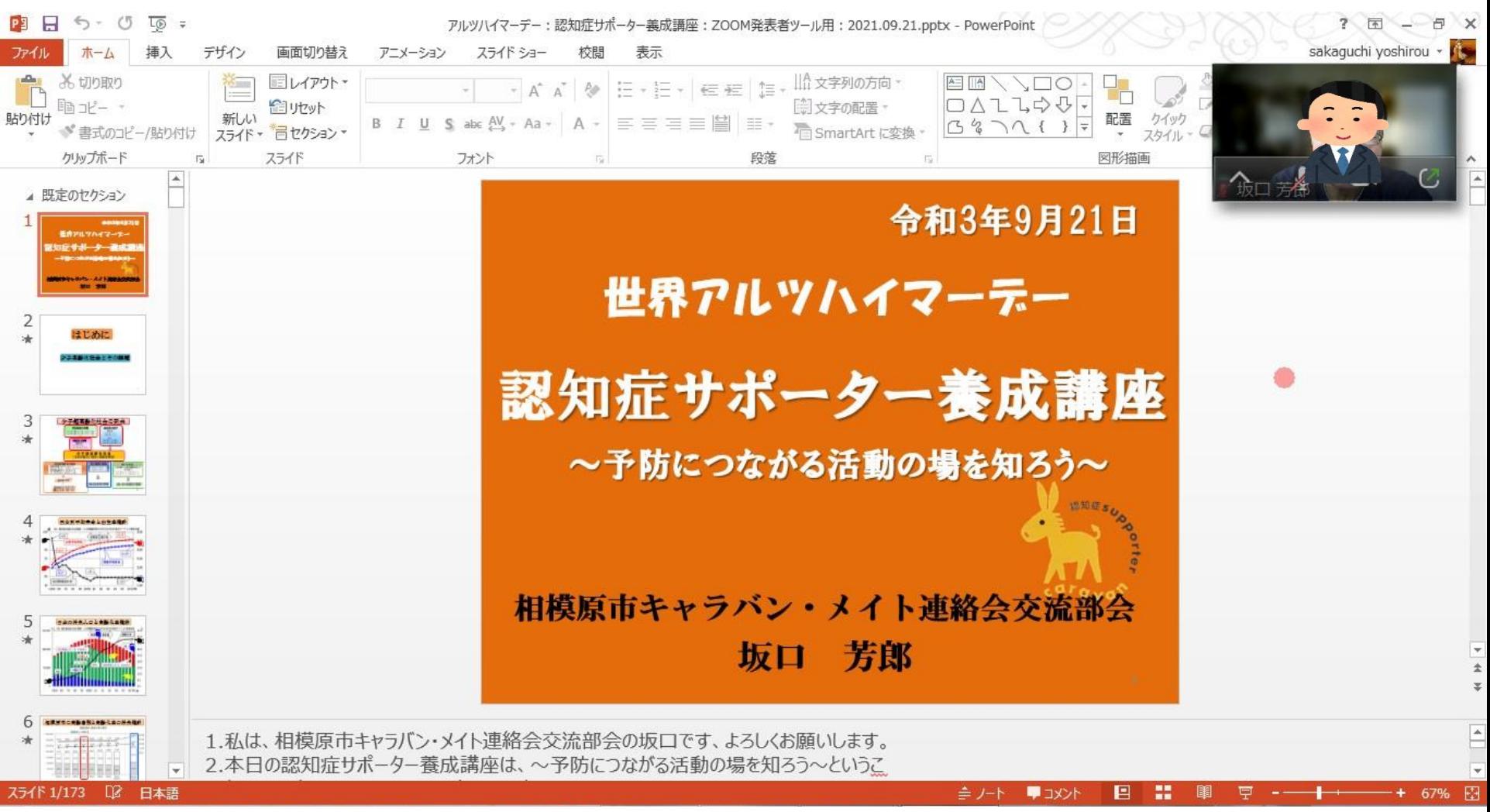

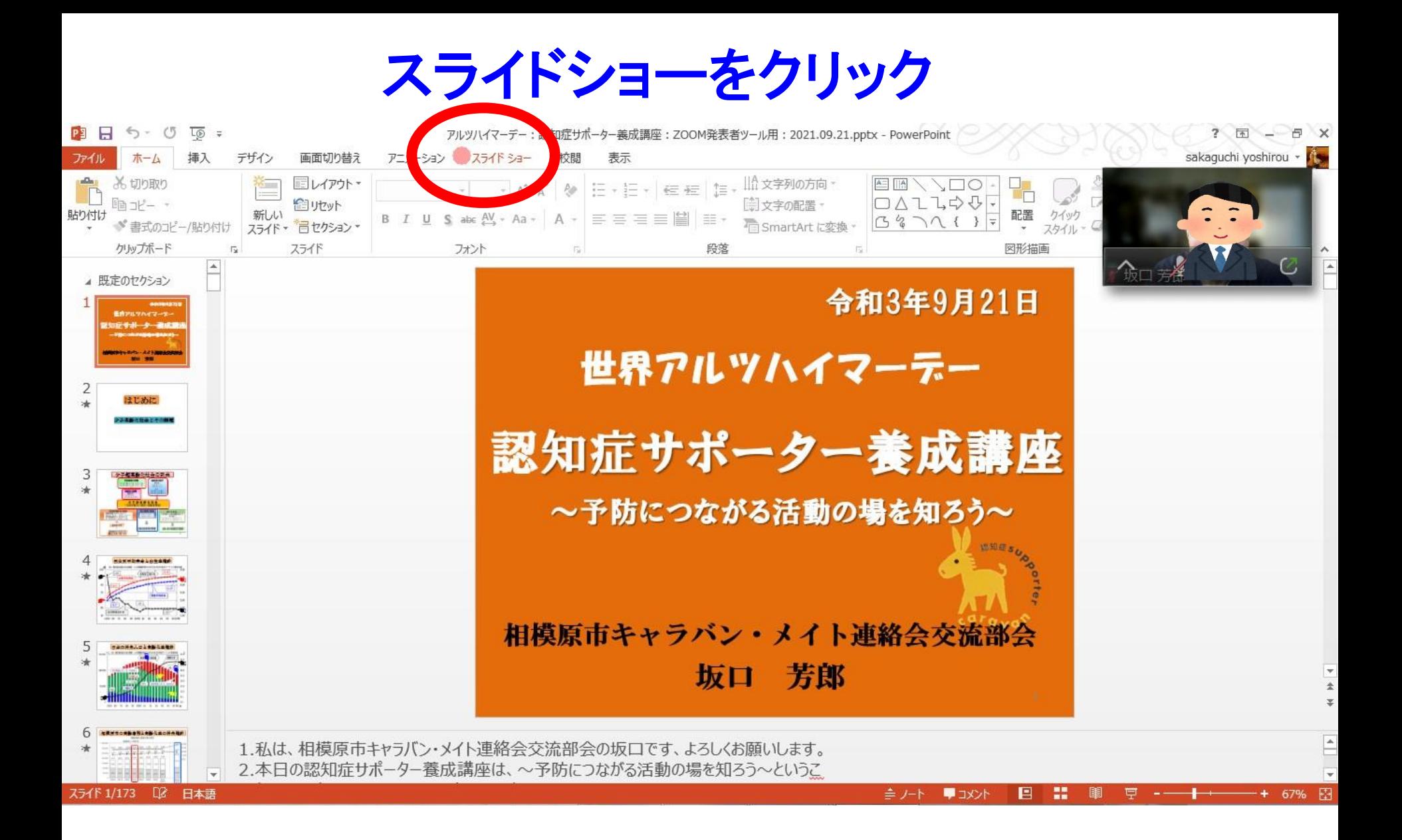

## 最初からをクリック

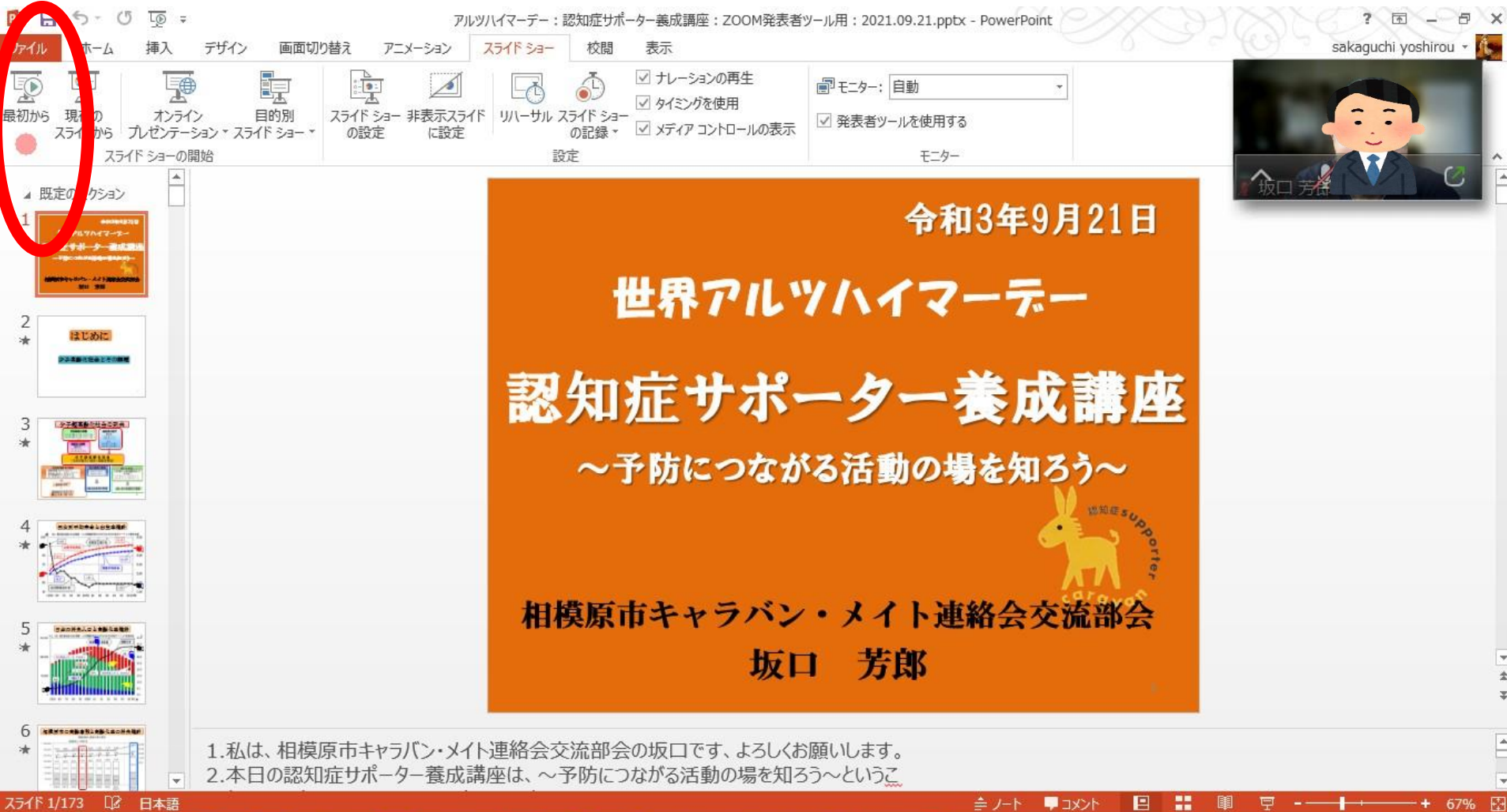

### PowerPointのスライドショーが立ち上がった

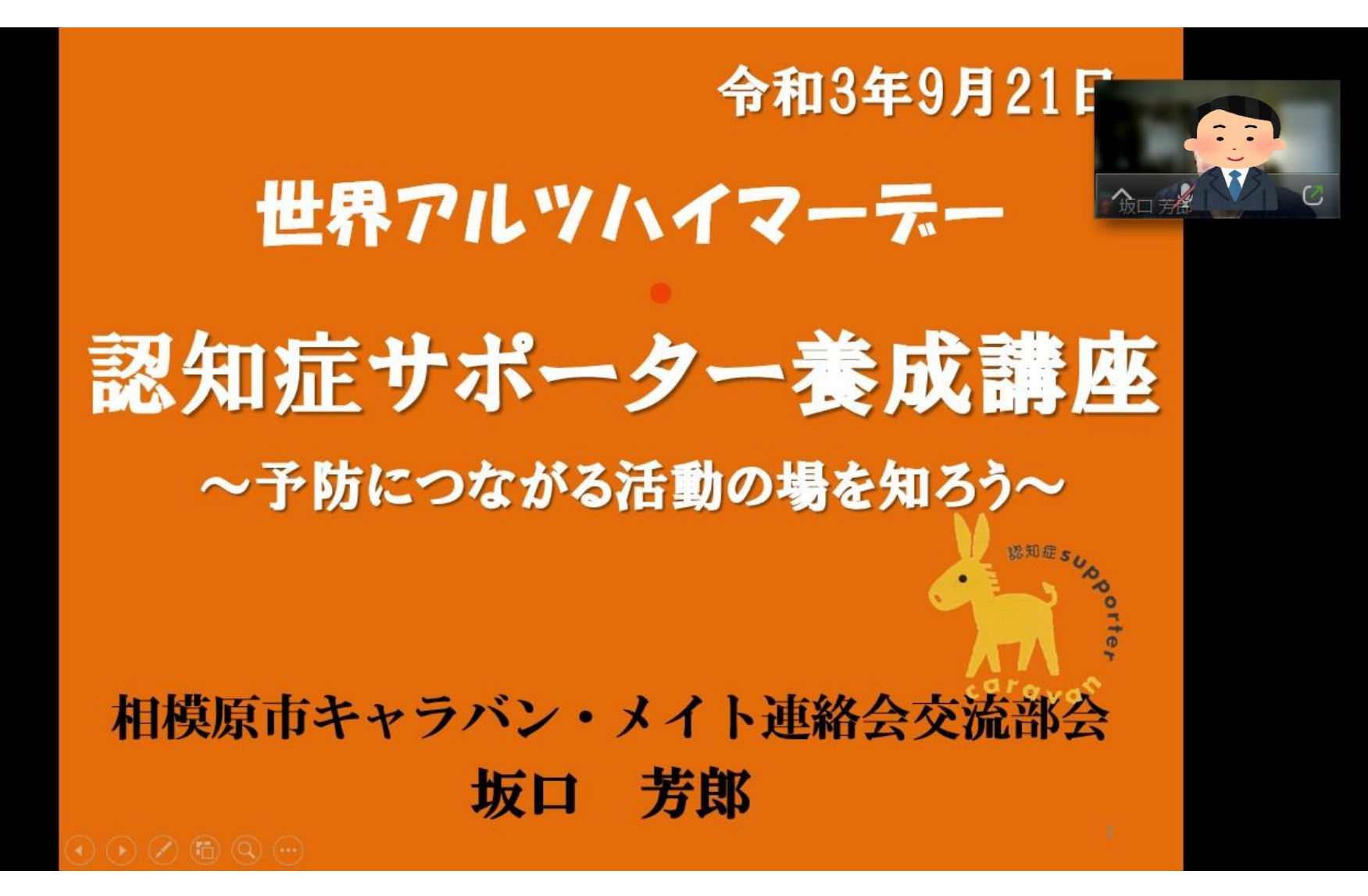

### 画面上で右クリックして「発表者 ビューを表示」をクリック

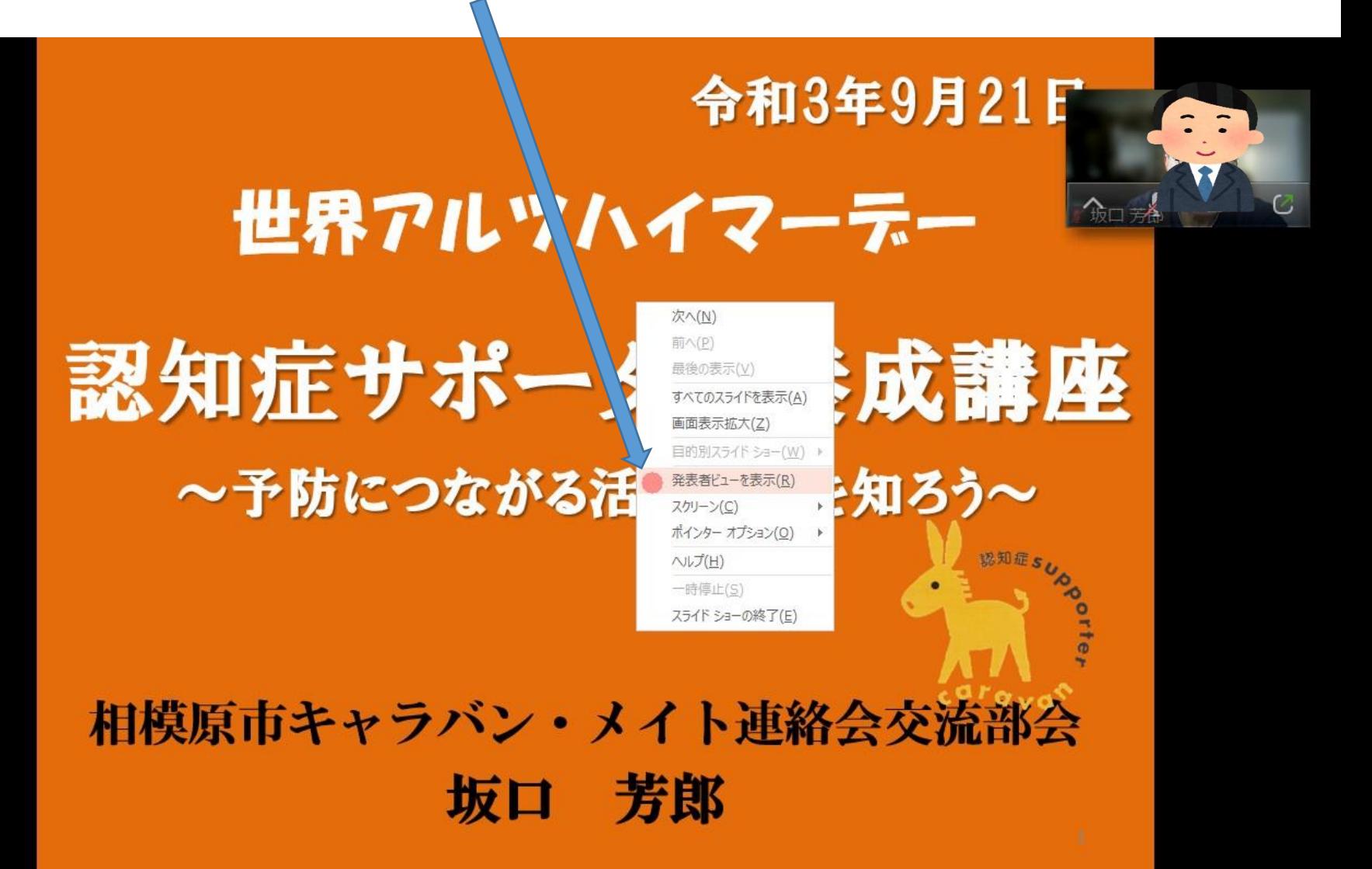

### このような画面が表示される

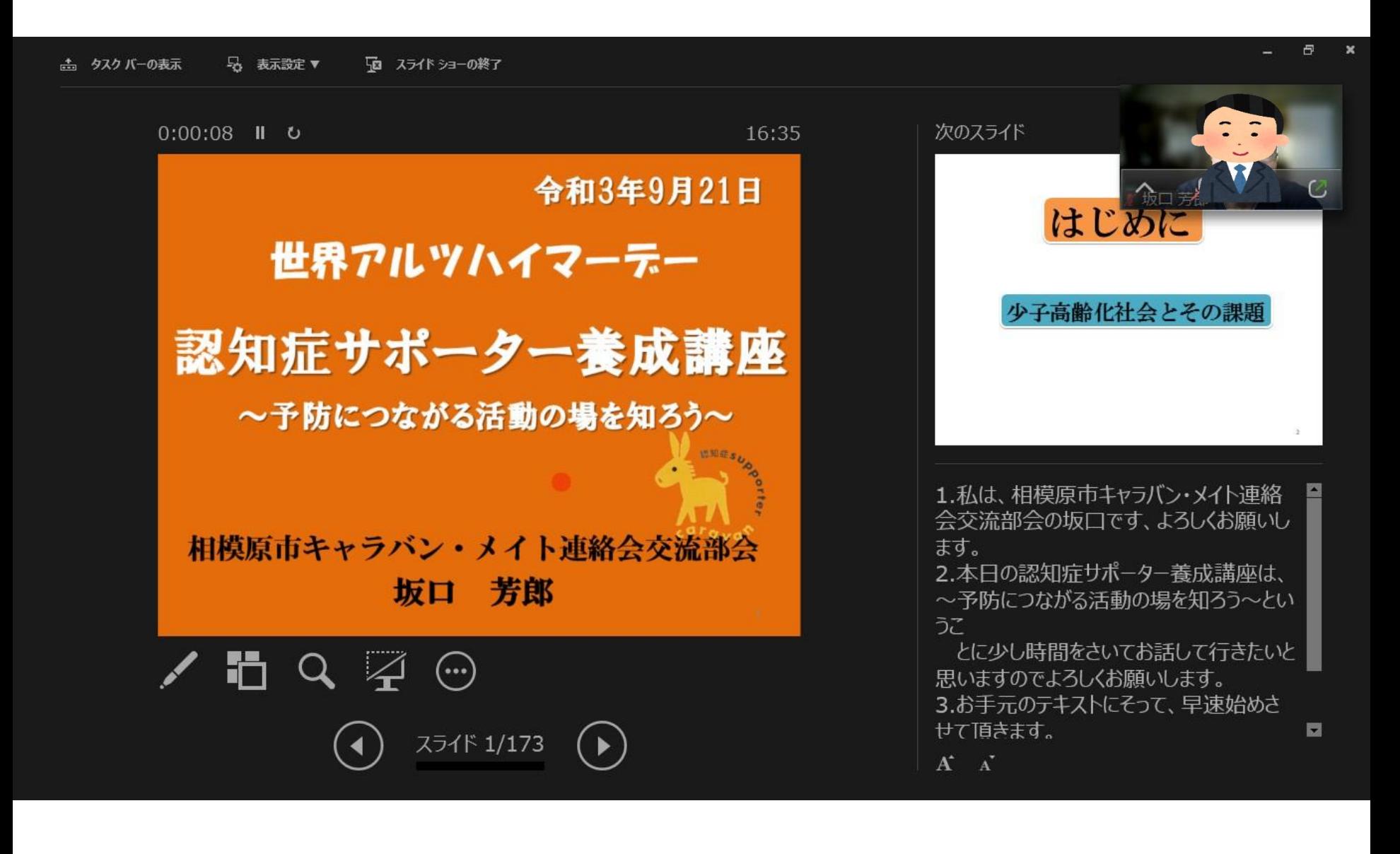

## 左にスライドさせ画面を調整する

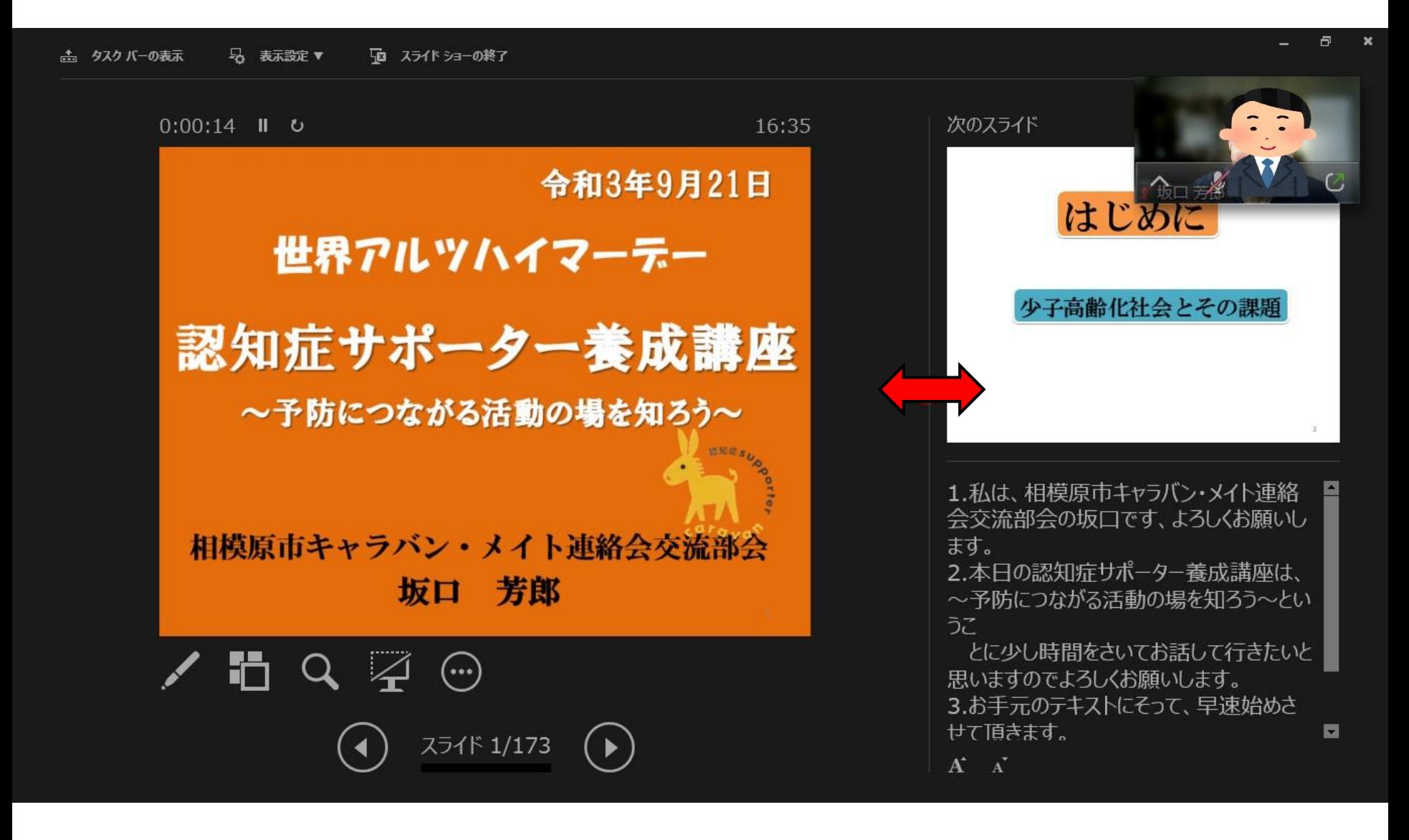

## 調整された画面(左が参加者に映る画面)

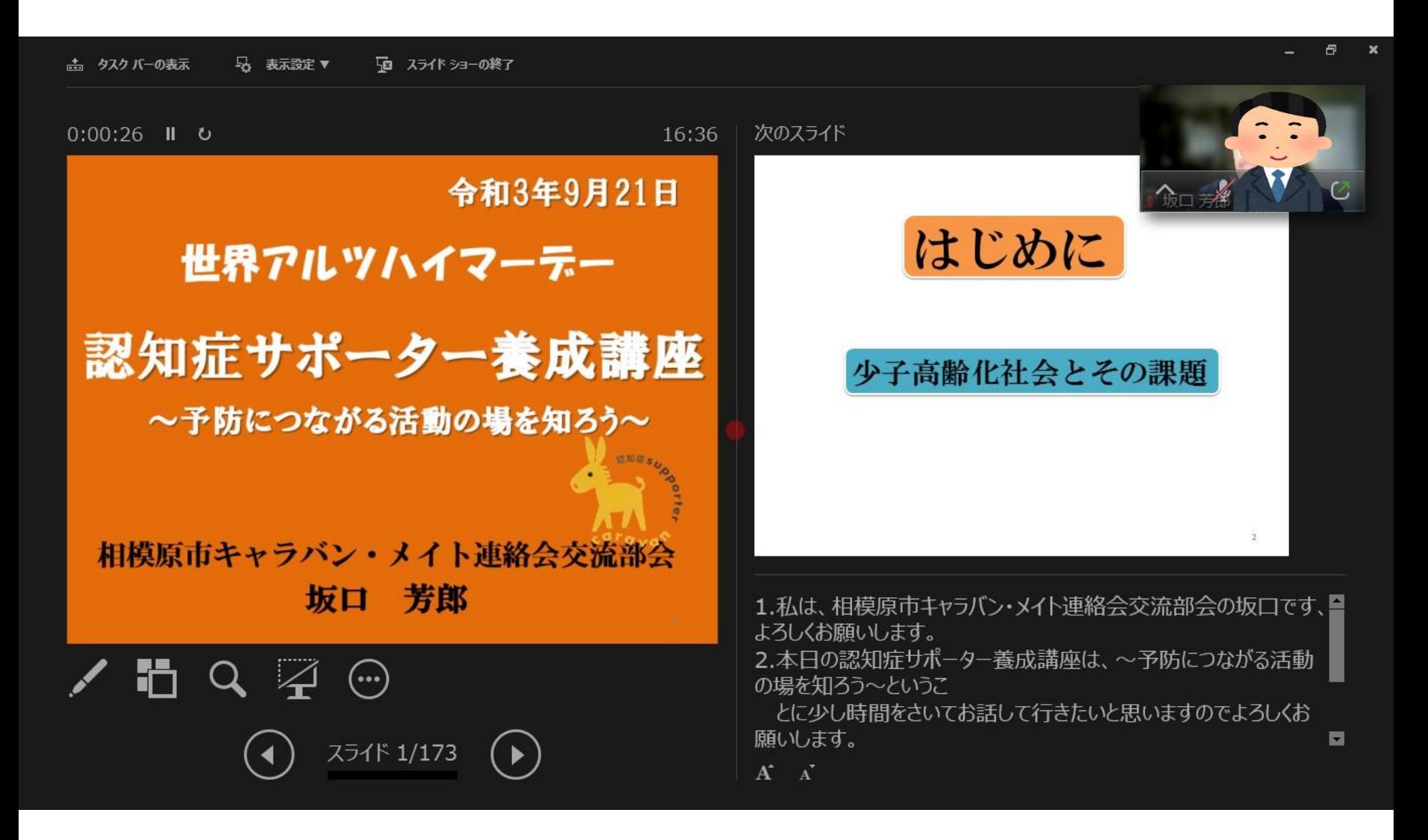

#### 上に移動させて画面を調整

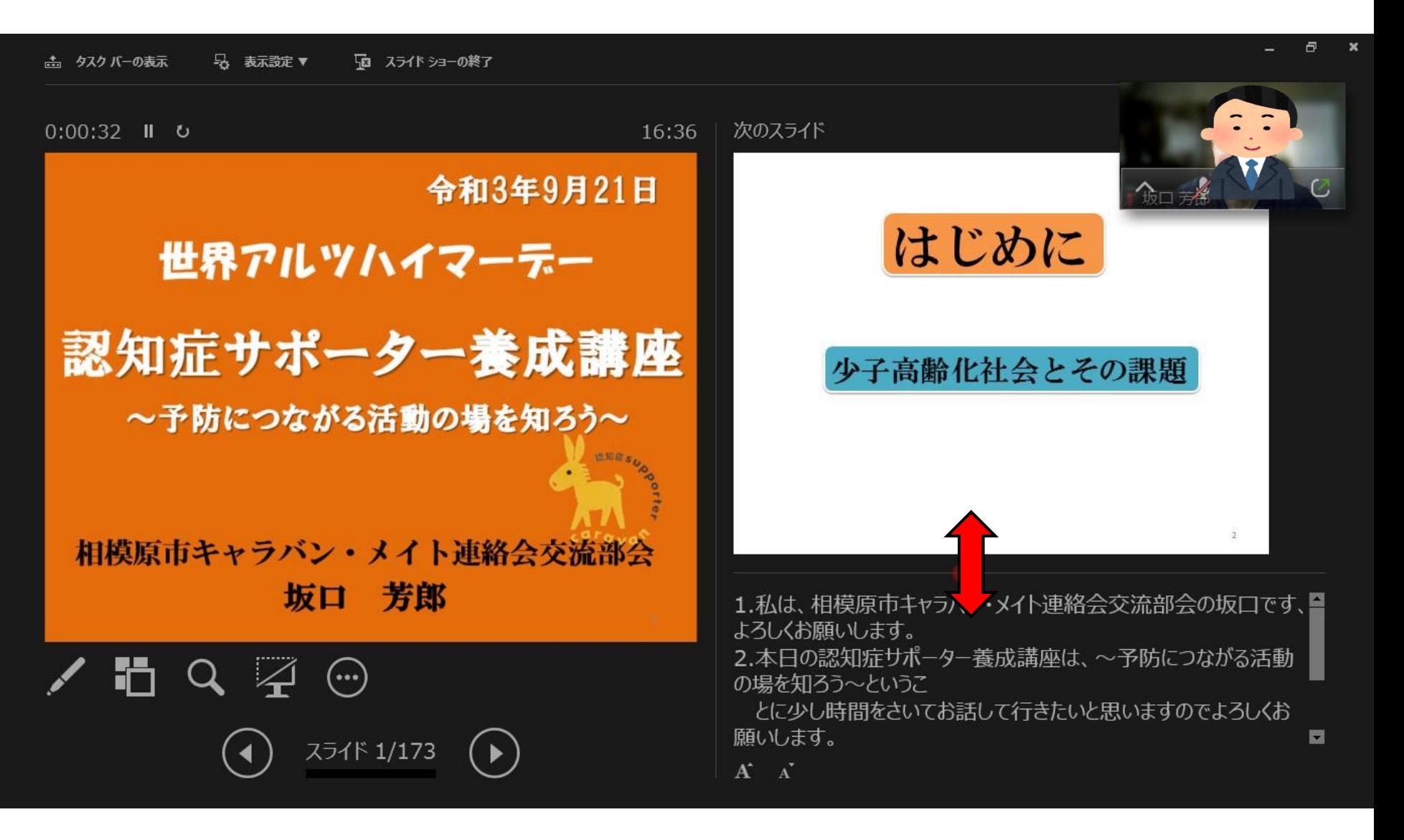

## ここの文字の大きさを調整する

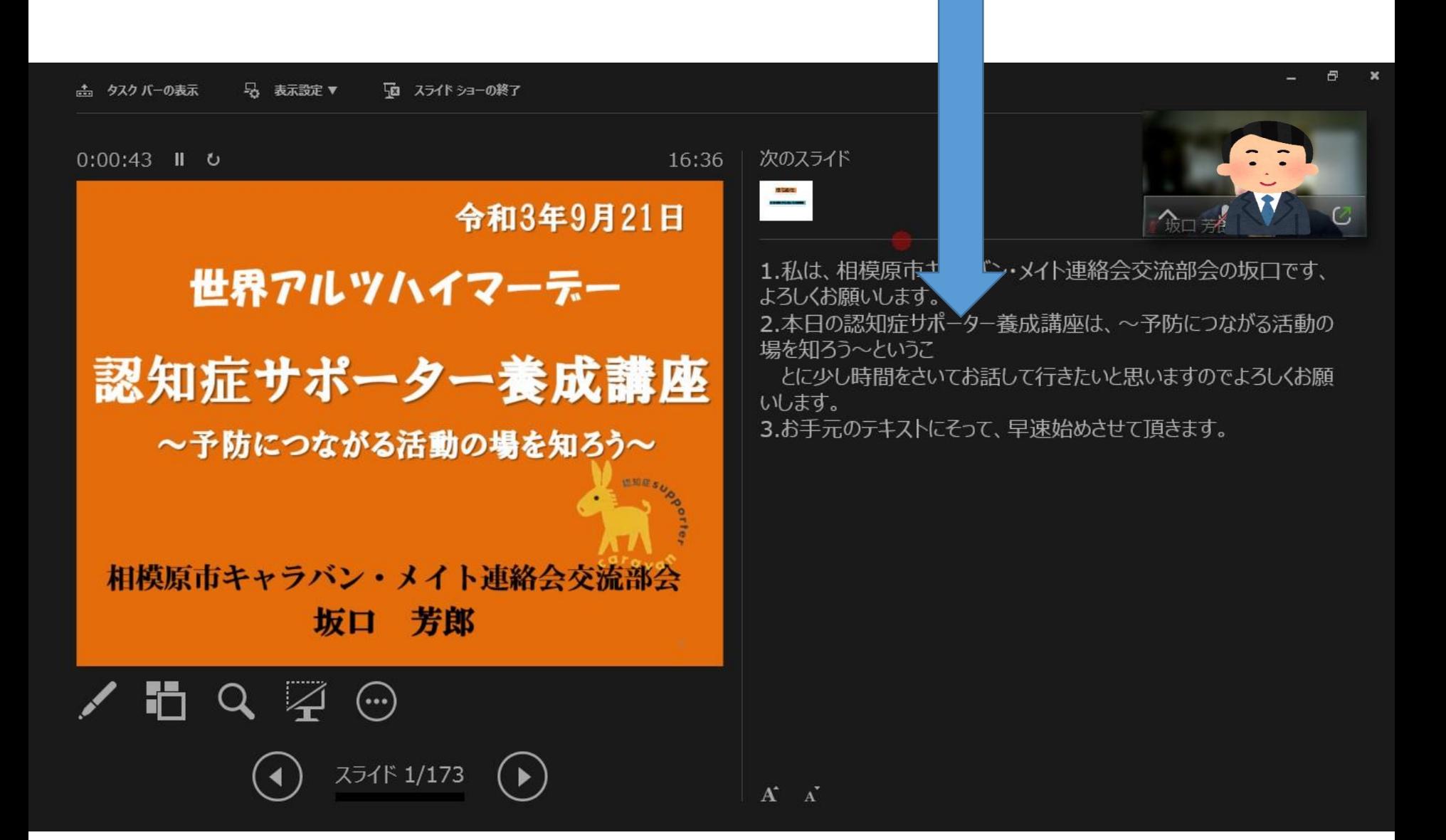

## 調整は**Ctrl**キーを押しながら マウスのホイールボタンを上下に回転させる

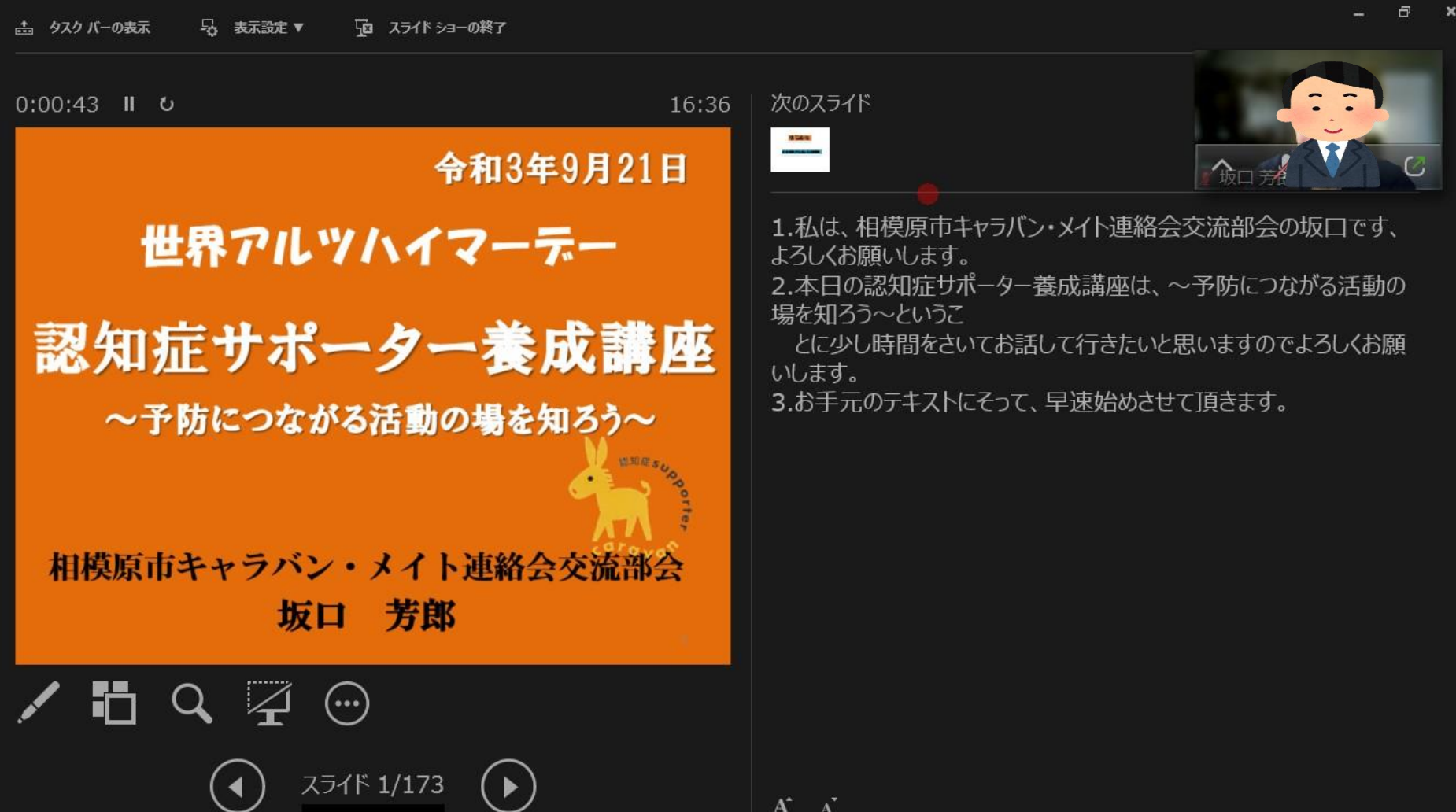

最初に**ZOOM**を立ち上げて、最小化をクリックし、「タスクバー」に**ZOOM** を表示させてから、**PowerPoint**を立ち上げることも出来る。その場合は この画面の左上の「タスクバーの表示」をクリックして、タスクバーにあ る**ZOOM**アイコンをクリックし、**ZOOM**を立ち上げてID、パスコードを入力 して参加となる。

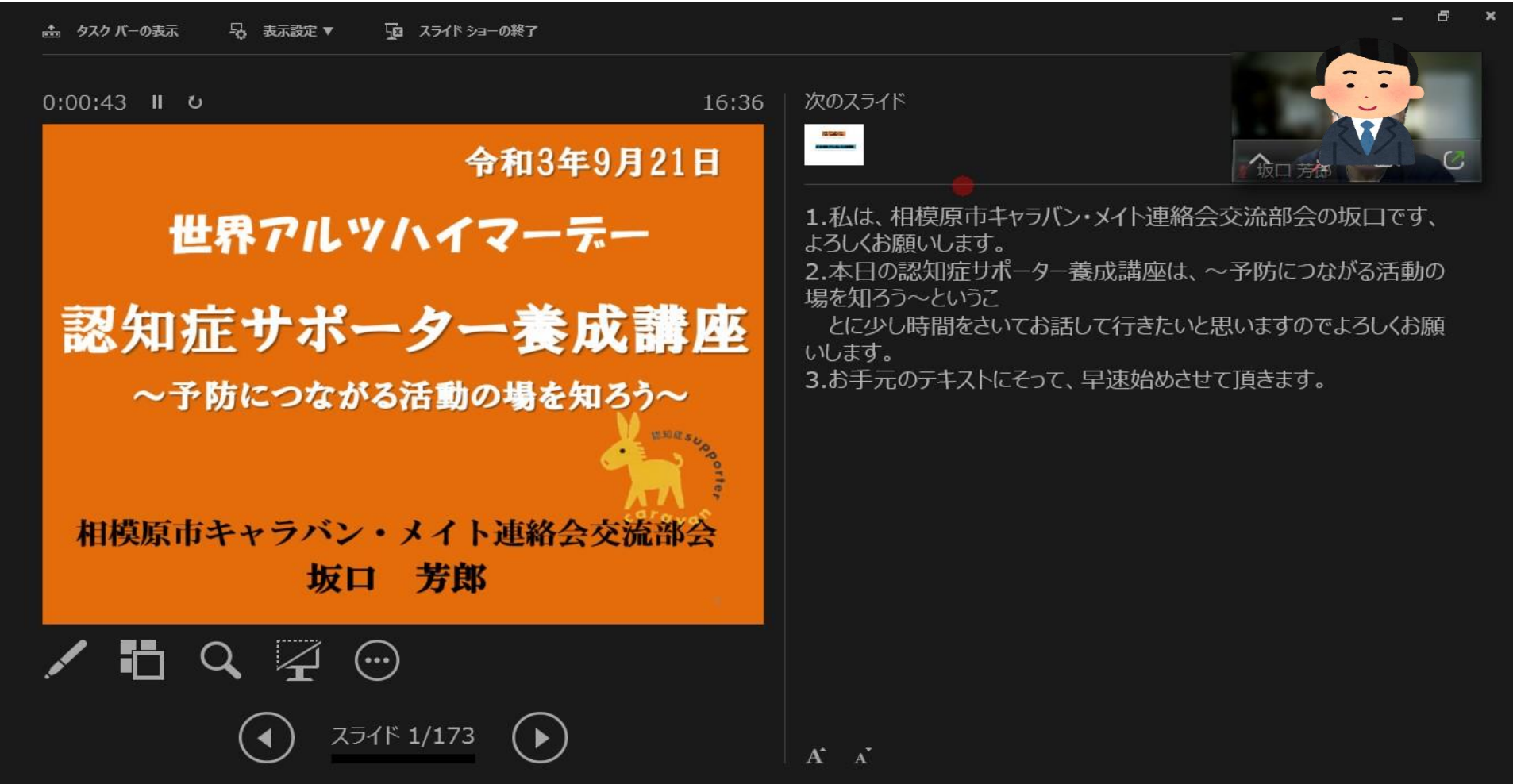

# ここをクリックしてビデオを戻す

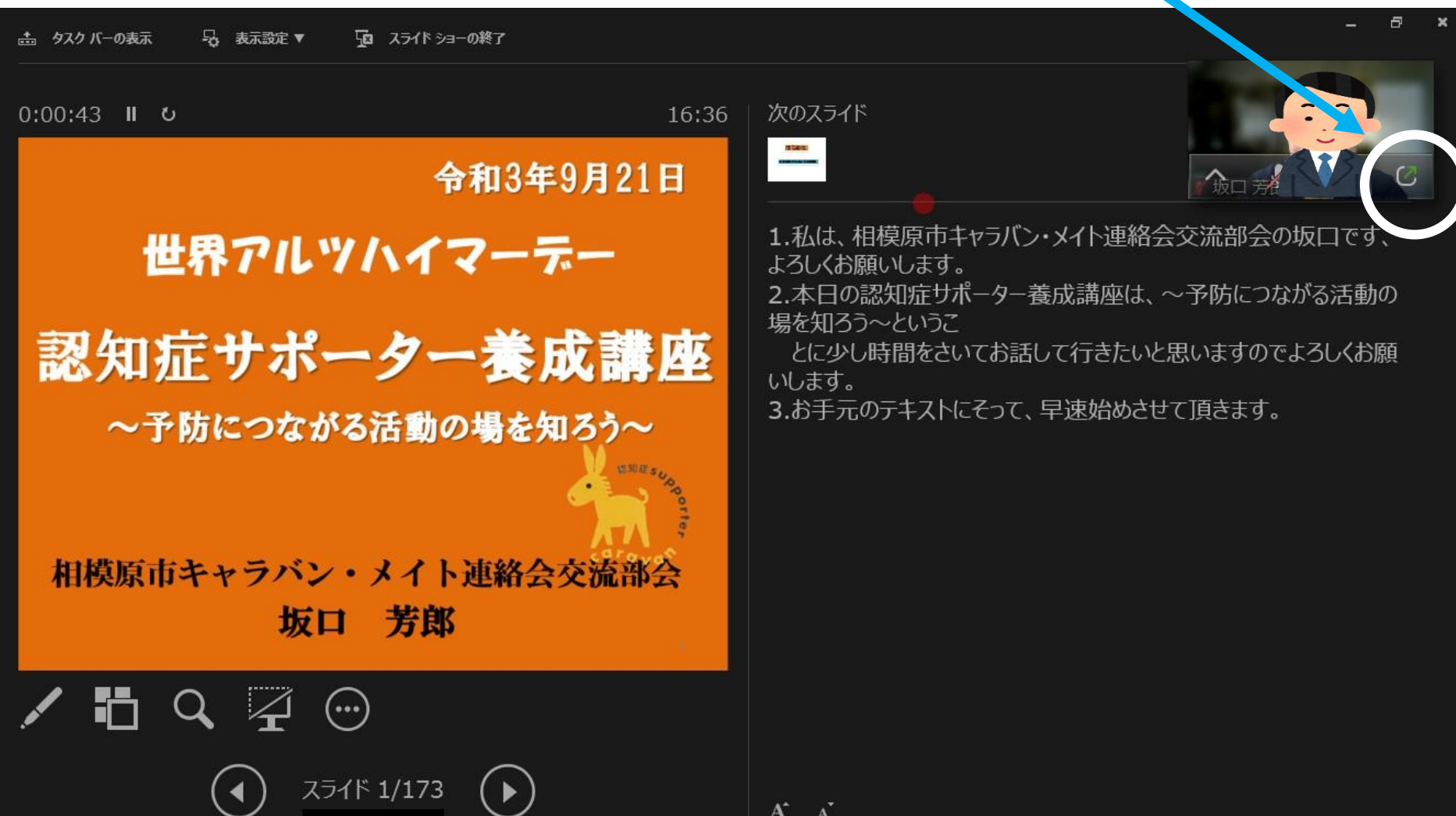

## ビデオが戻った画面で「画面の共有」をクリック

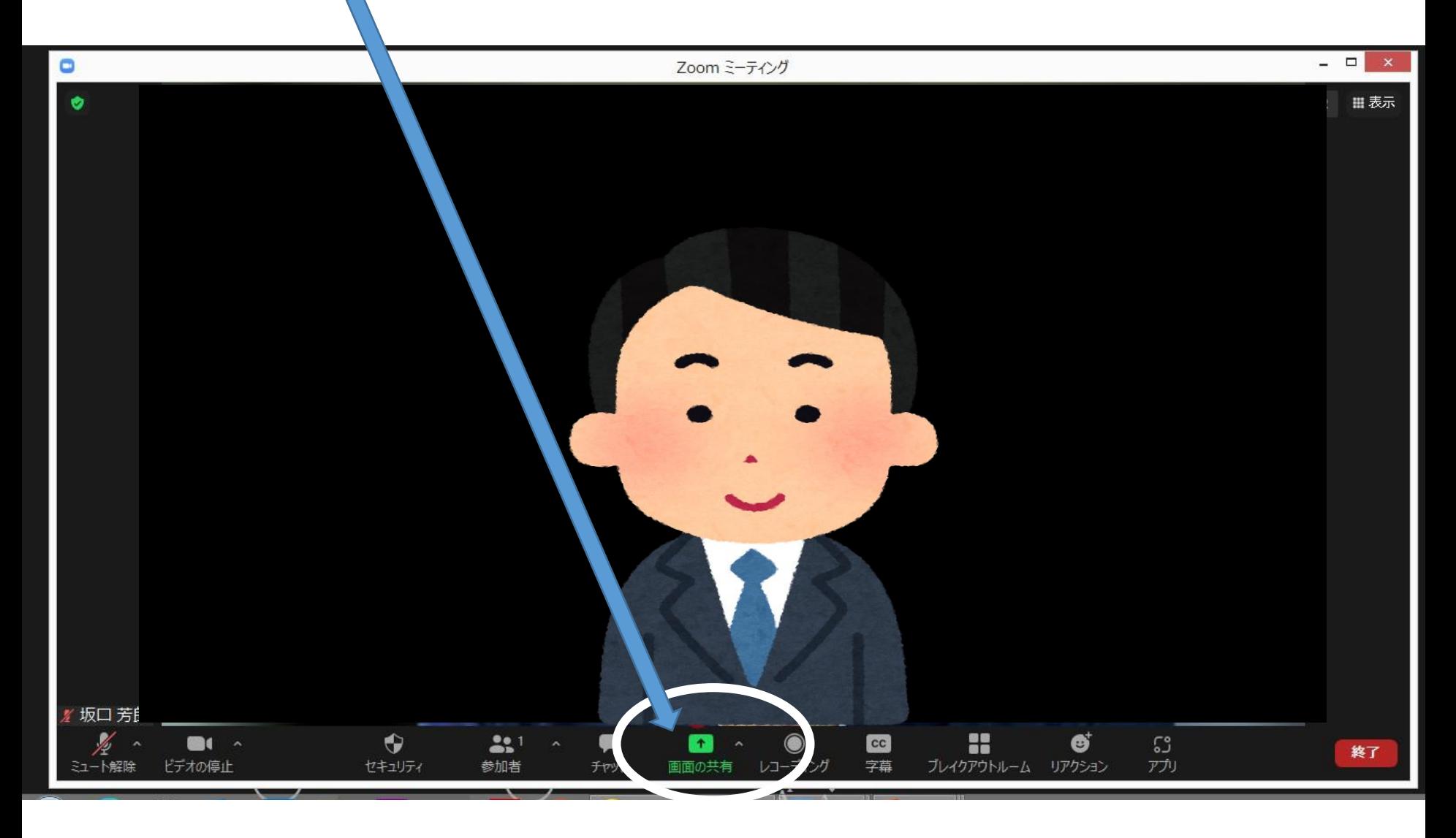

#### **PowerPoint**の「音声を共有」と最初の画面にチェック

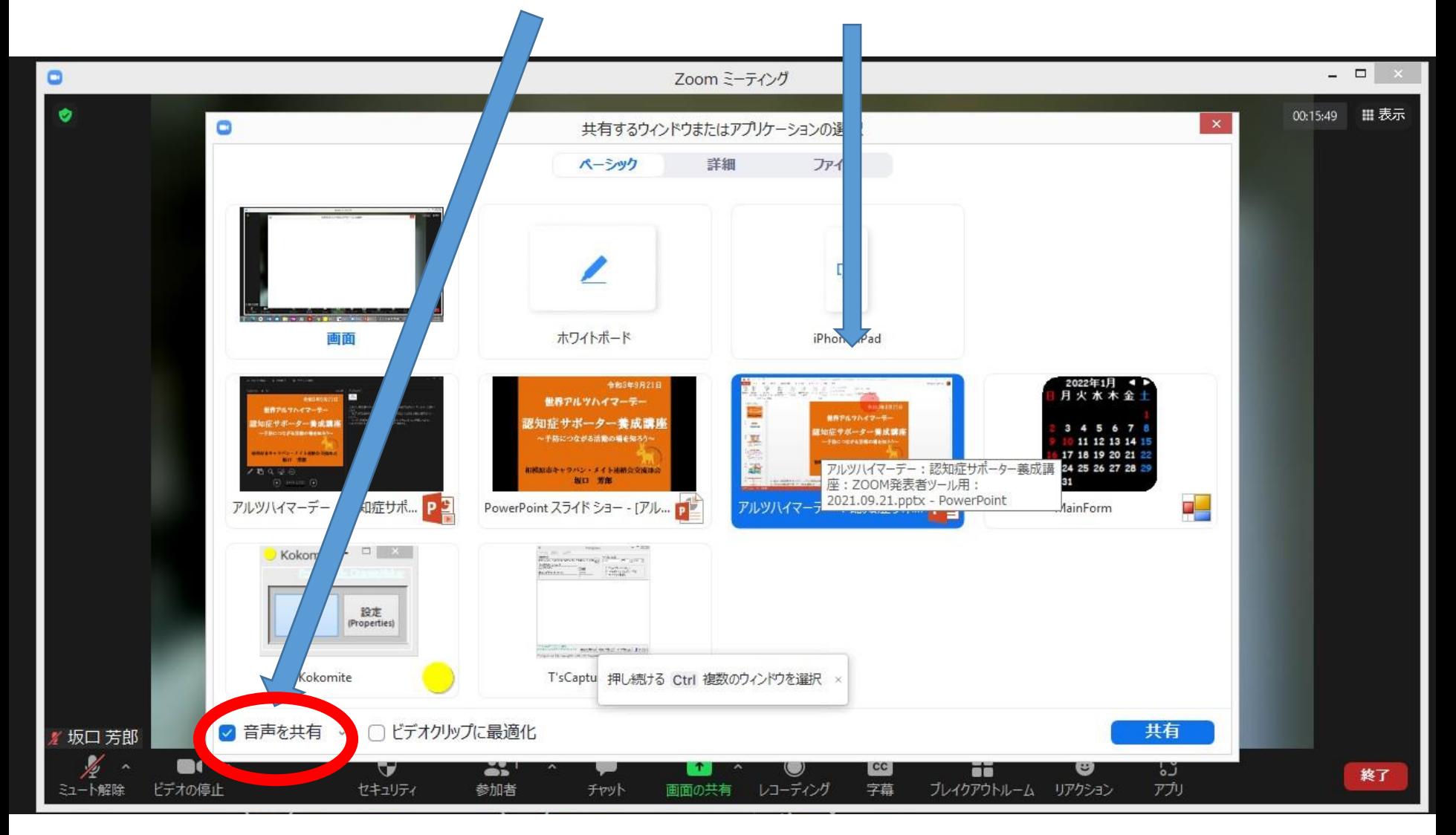

### 「詳細」をクリック

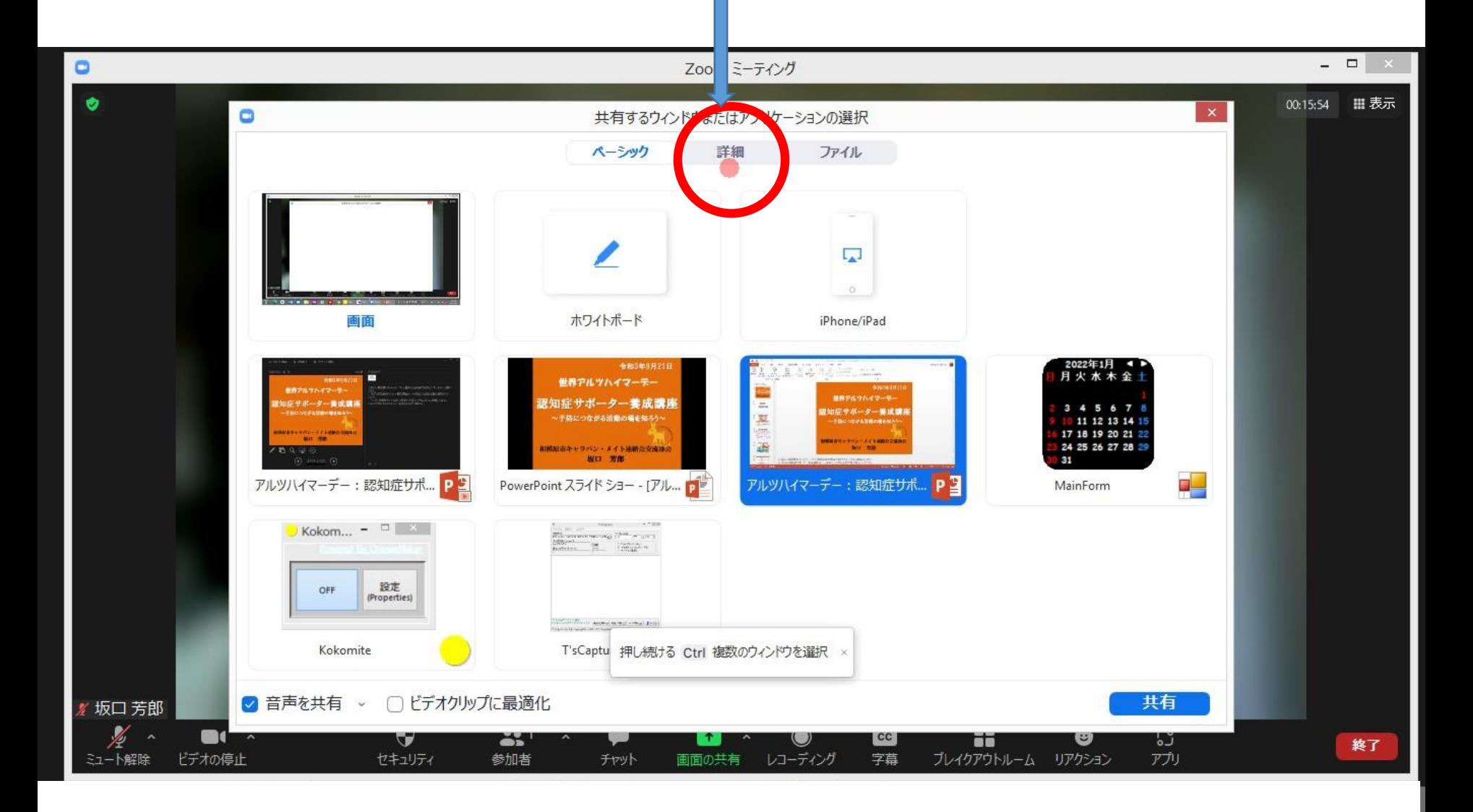

#### 「画面の部分」をクリック

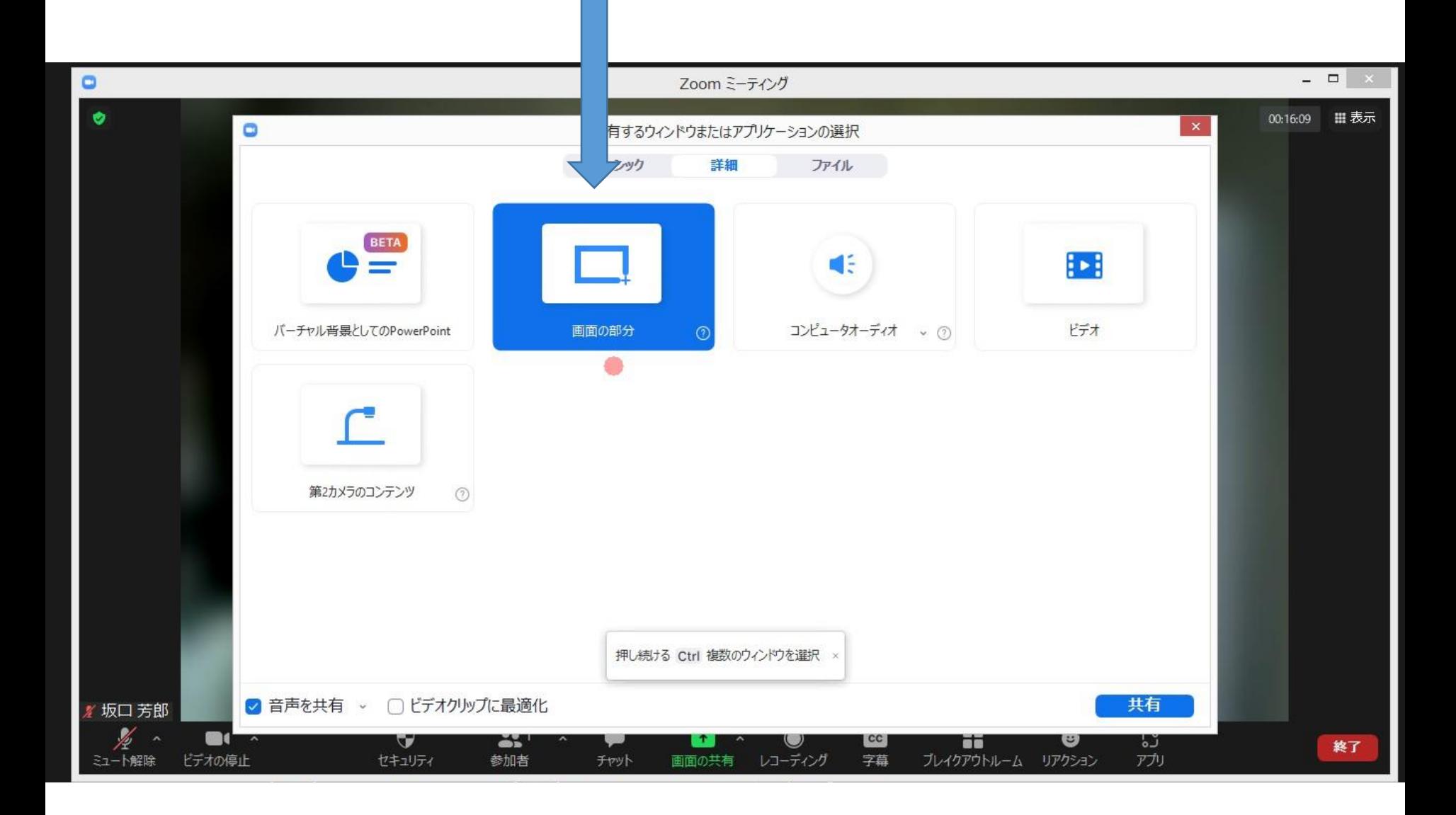

#### 緑の枠が画面をカバーするように緑枠の大きさを調整する

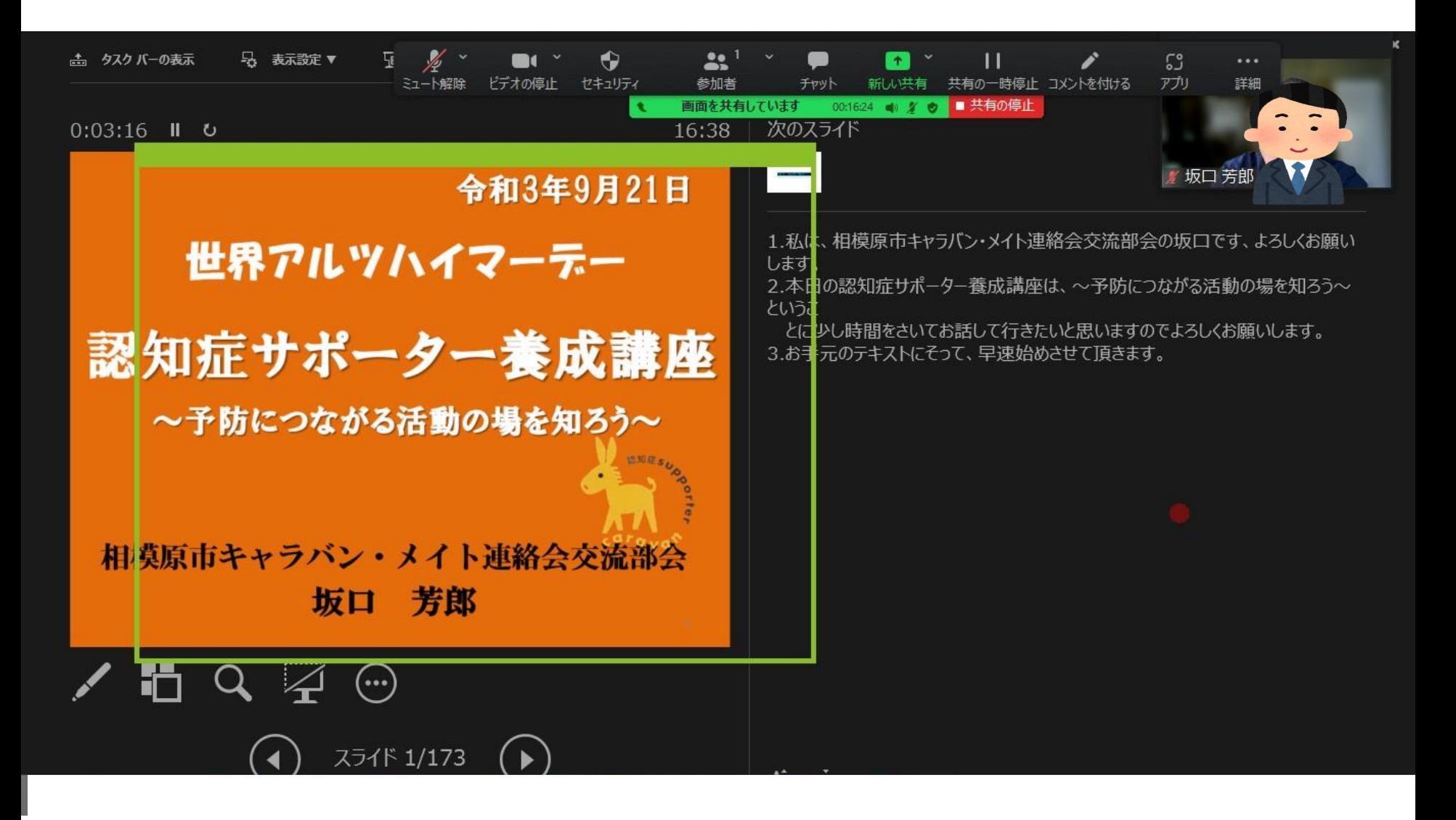

#### これが調整が完了した画面。 この緑枠部分の画像が参加者に写し出される。 この枠の調整は何れの方法にしても会議前に事前に調 整しておくことが必要です。会議が開始された後で調整 することは好ましくないと考えます。

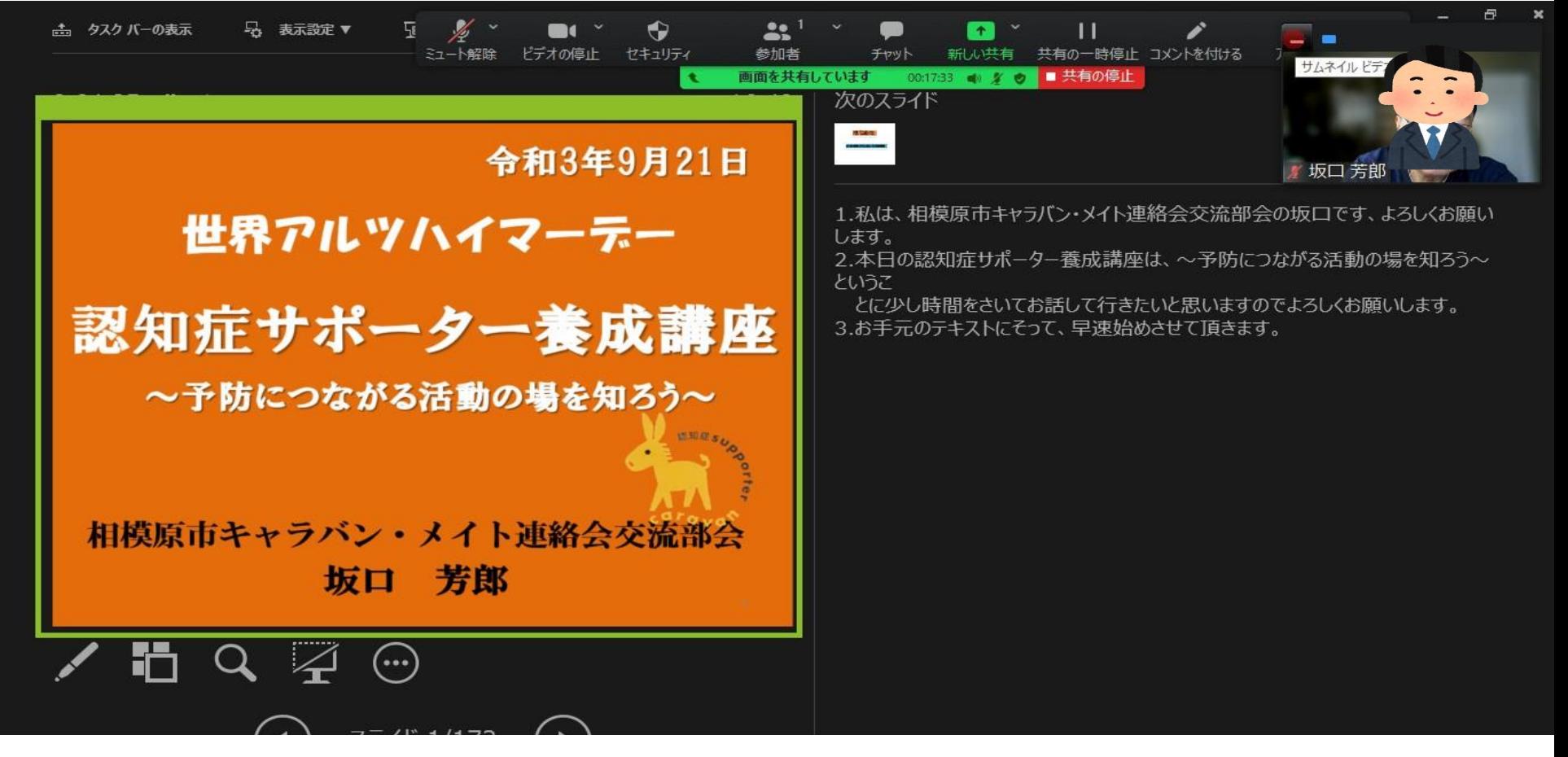

#### 文字を読むのでこのビデオは邪魔になるので、ここをク リックして非表示にする

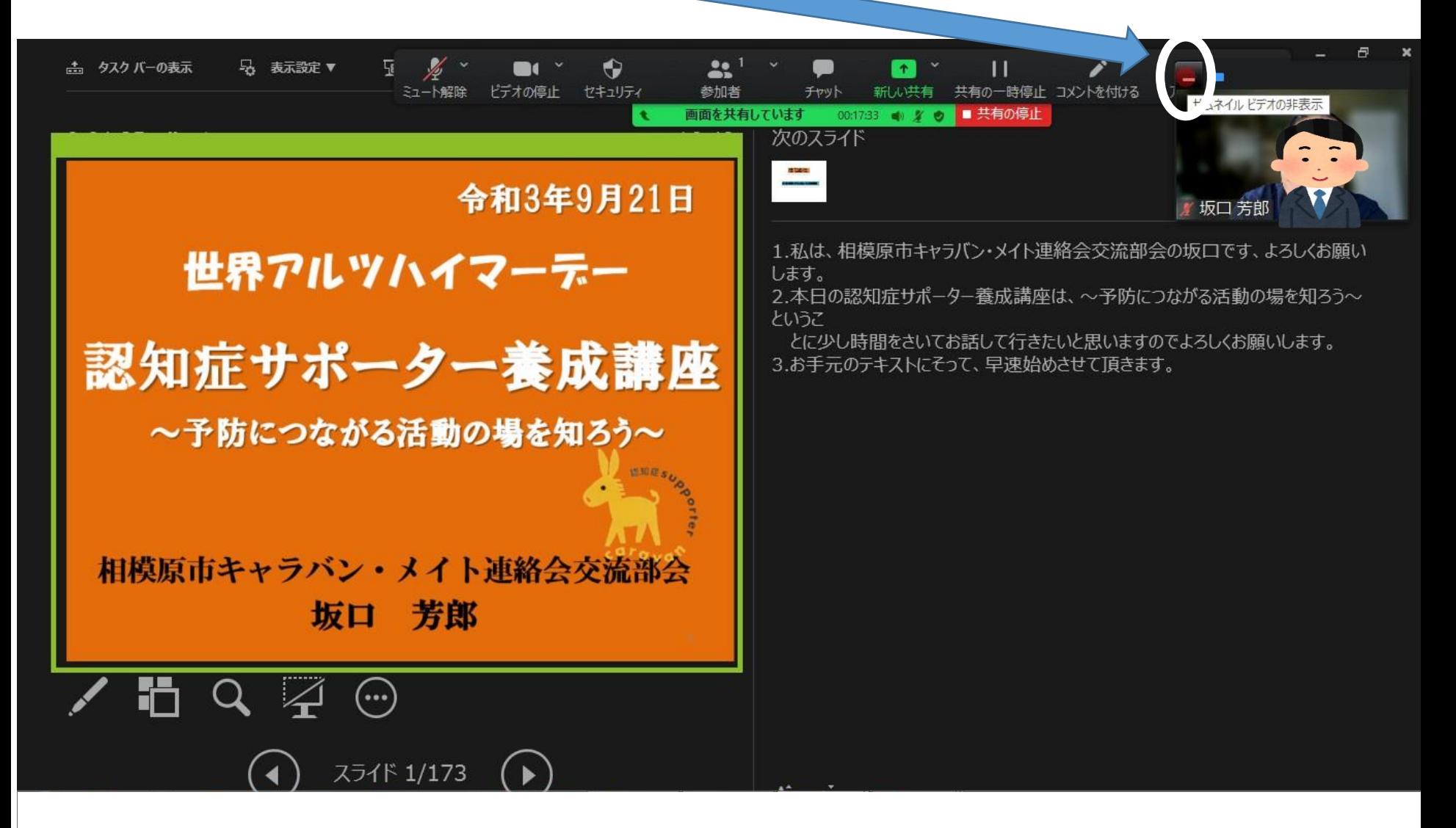

#### 非表示になり文字が邪魔されることなく読める画面となった

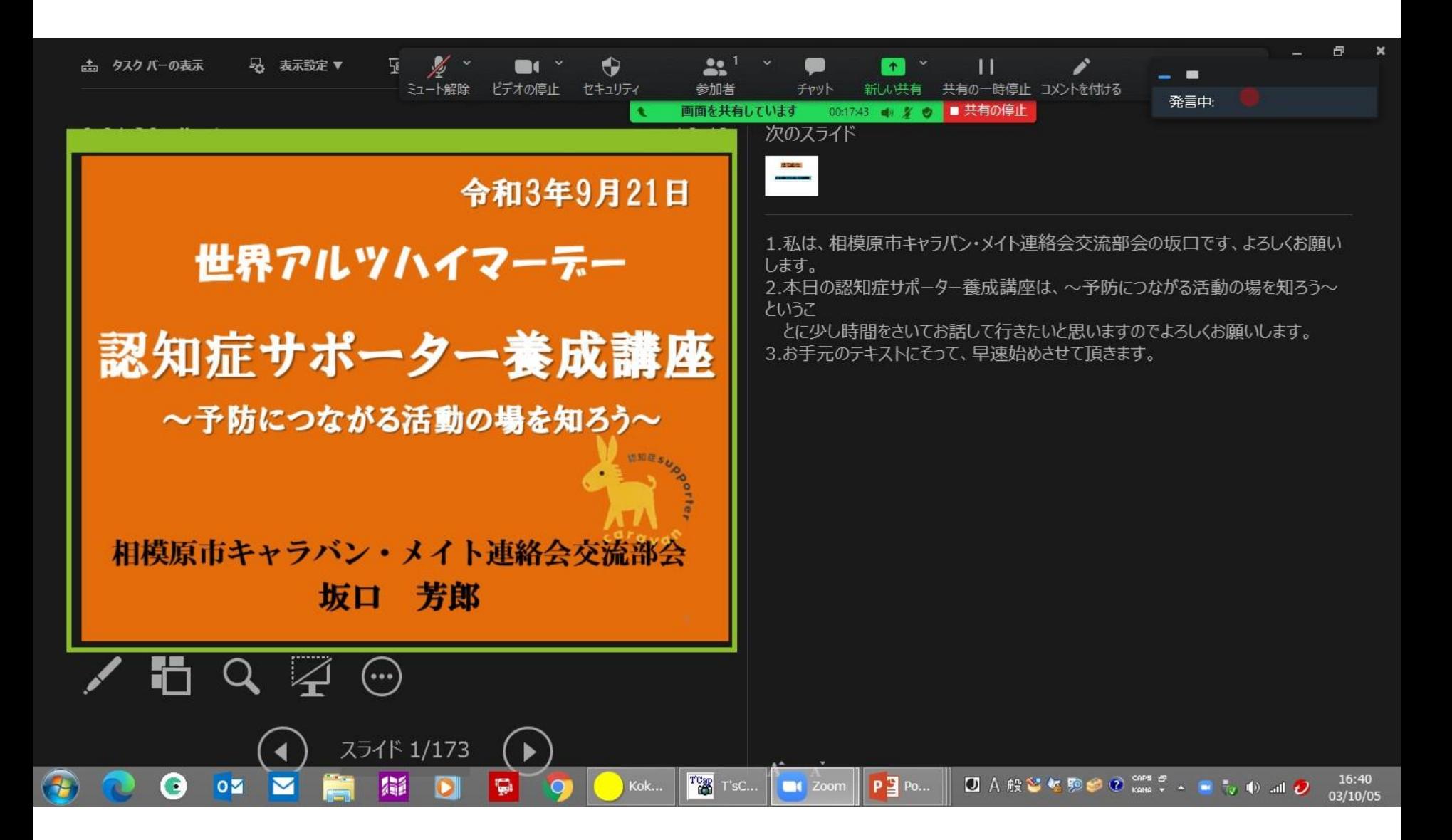

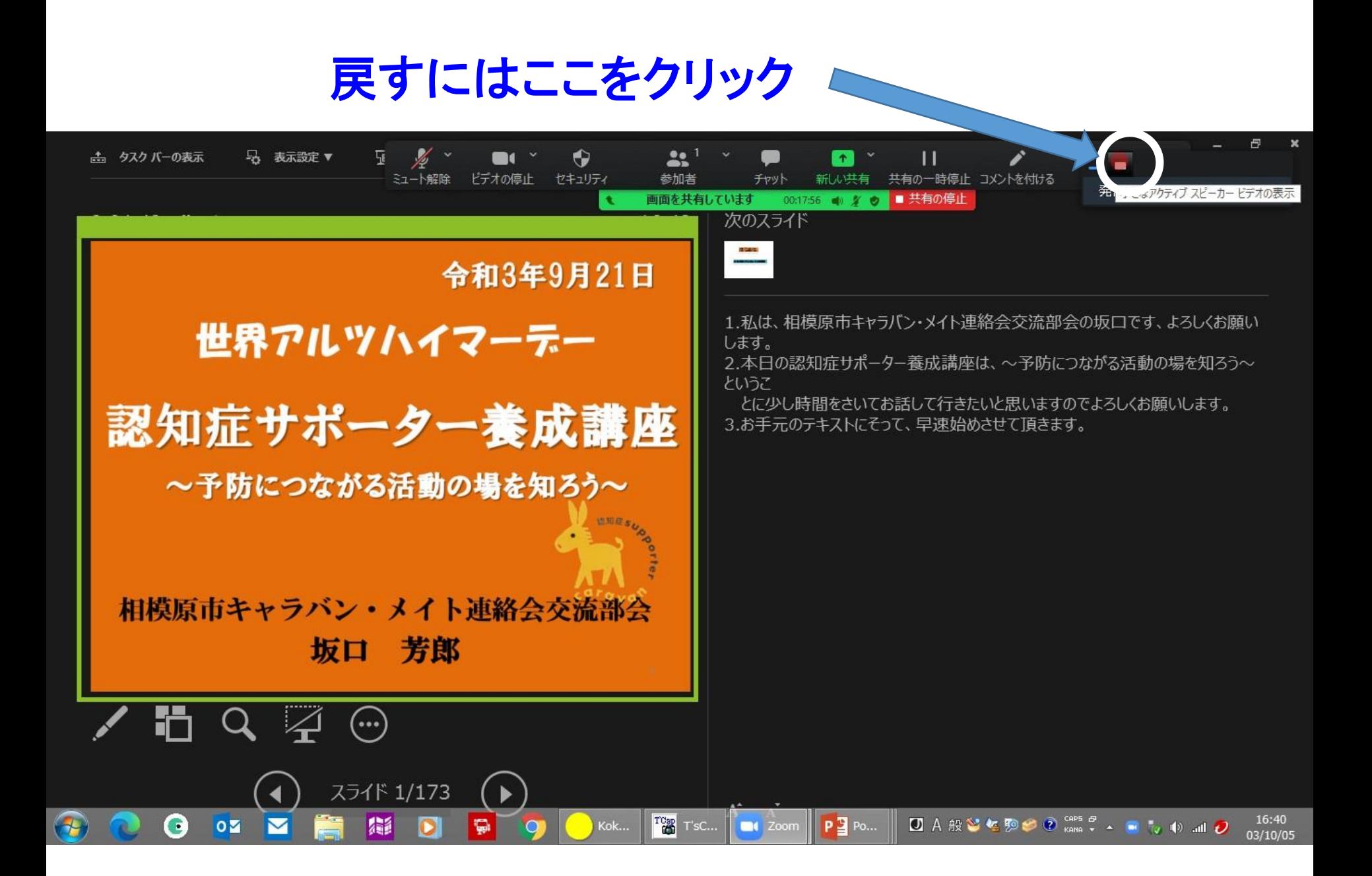

#### サムネイルビデオに戻った

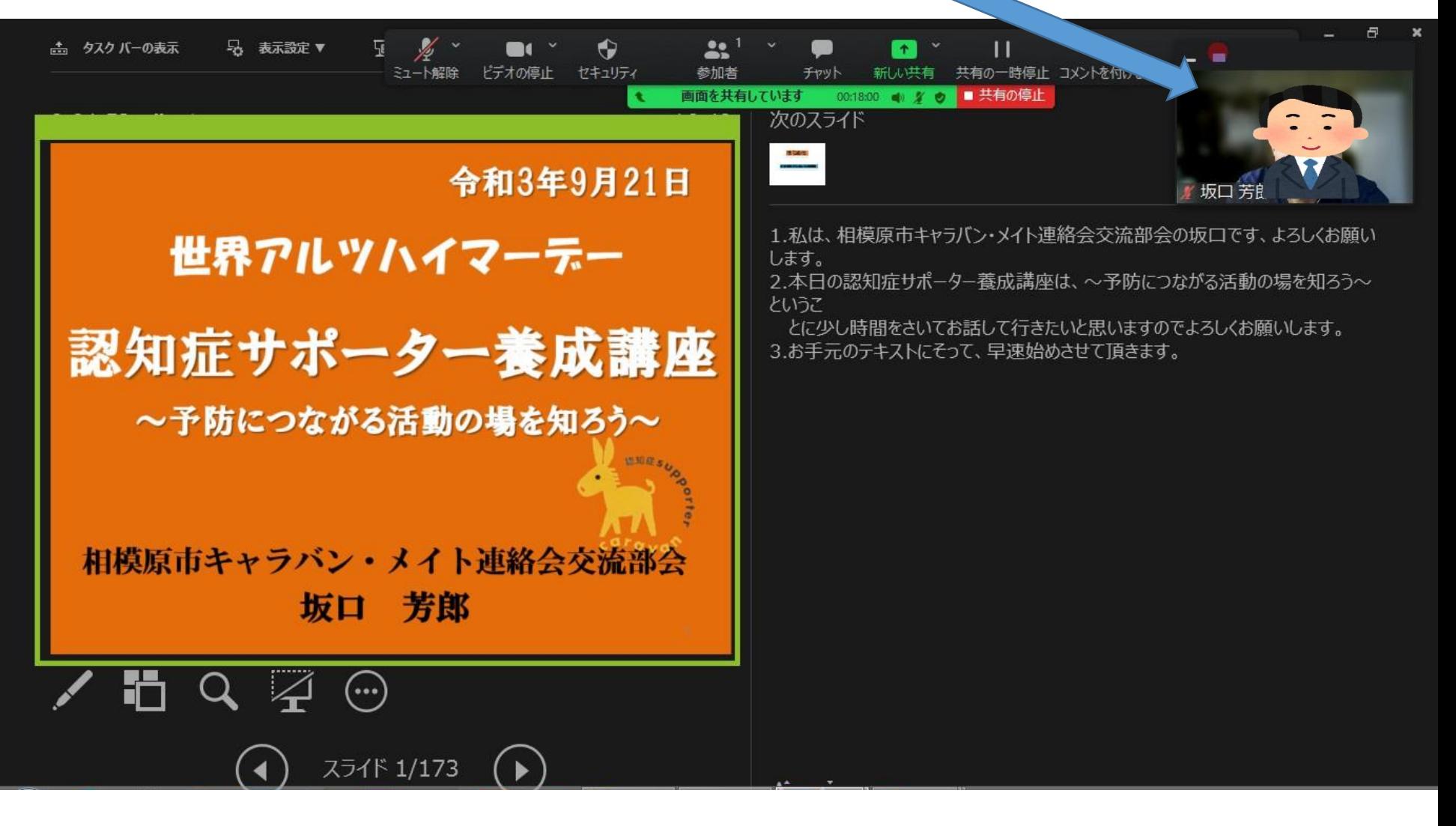

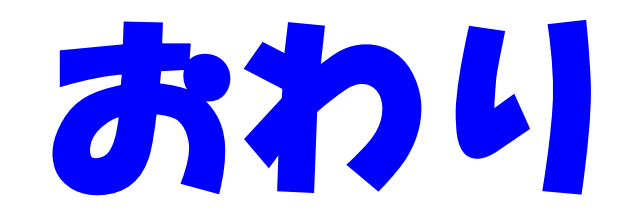